## **CONFIGURACIÓN APN SAMSUNG**

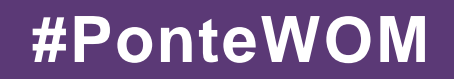

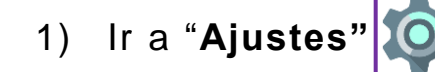

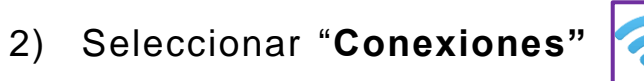

- 3) Ir a "**Redes móviles"**
- 4) Seleccionar "**Nombres de Punto de acceso"**
- 5) En la parte superior derecha seleccionar "**Añadir**" para agregar APN nuevo
- 7. Dentro de este menú, digita en Nombre: "**WOM**" y en APN o Punto de Acceso: "**internet.wom.co**"
- 8. Seleccionar los tres puntos situados en la parte superior derecha de la pantalla
- 

WOM

9. Click en "**Guarda**r" y después selecciona APN llamado **WOM**